# Tutorial for Draw in 3d

Screenshots of the tutorials in the Draw in 3d app.

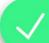

#### Hi! Welcome to Draw in 3d.

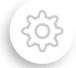

tap this to continue the tutorial

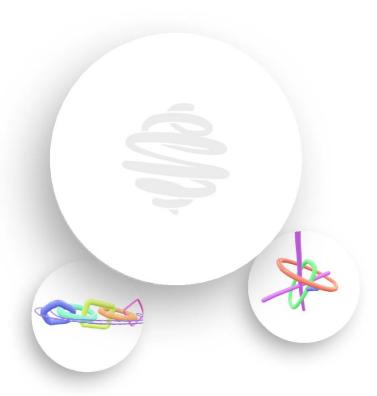

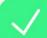

#### Tap the circle to create a new project

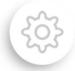

this is the project overview, all your drawings will be shown here

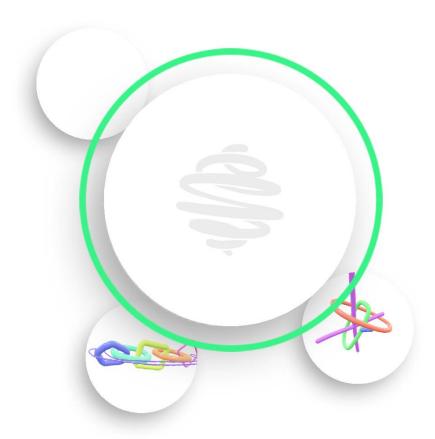

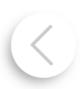

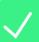

#### ✓ Drag a project into the circle, and let go to begin

tip: you can double tap a project to delete it

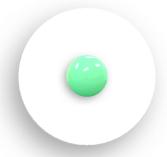

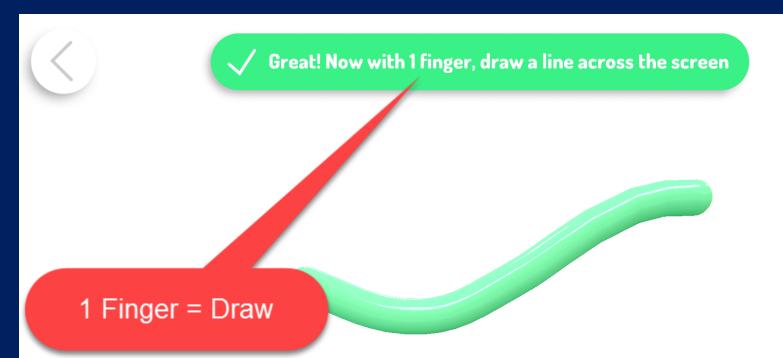

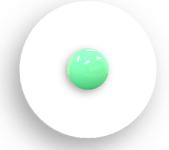

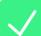

#### Ok, move 2 fingers together across the screen to spin the camera

tip: you can add nomentum by letting go while rotating! try drawing while spinning

2 Fingers = Spin (or turn)

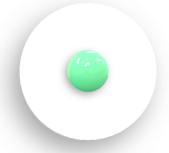

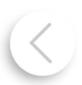

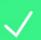

#### Draw 3, or more, lines from different angles, to get the hang of it

tip: twist your view by rotating in either counter, or clockwise, circles

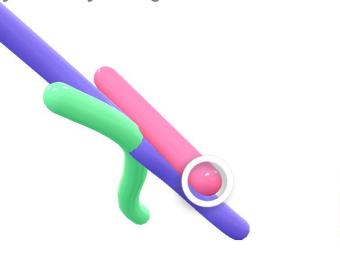

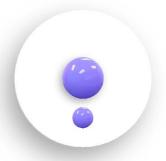

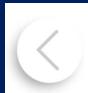

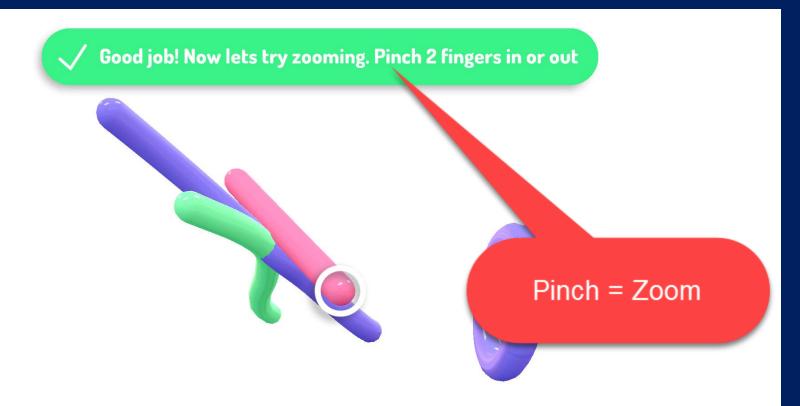

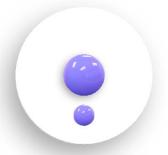

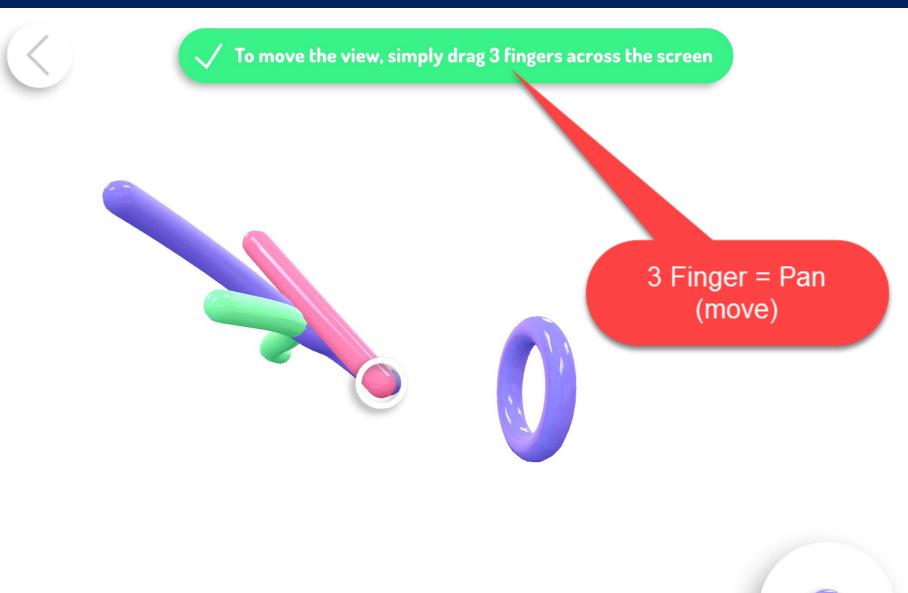

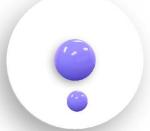

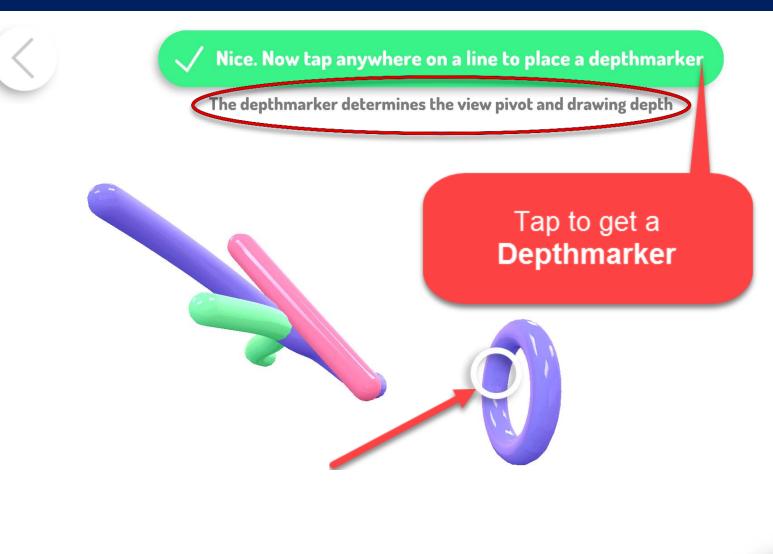

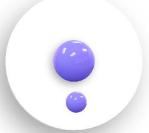

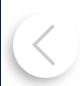

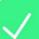

#### We will enable the drawing plane to help with the next part

pay close attention to the relationship between the depthmarker, and the drawing plane

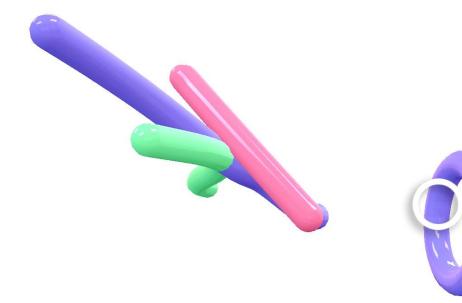

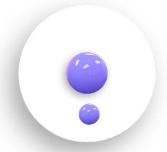

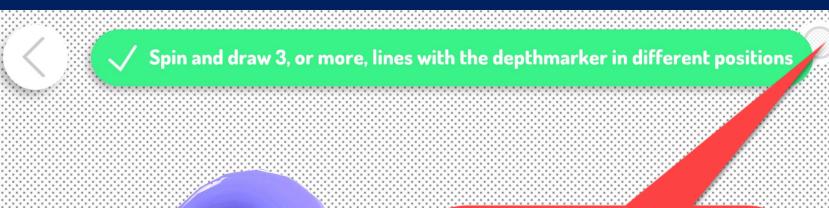

Tap Here to Get the Depth Plane (which goes through the **Depthmarker**)

Depth Plane is the dotted Wall

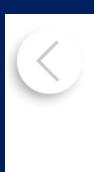

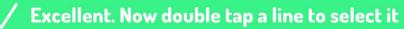

tip: you can remove selected lines as well as change their color

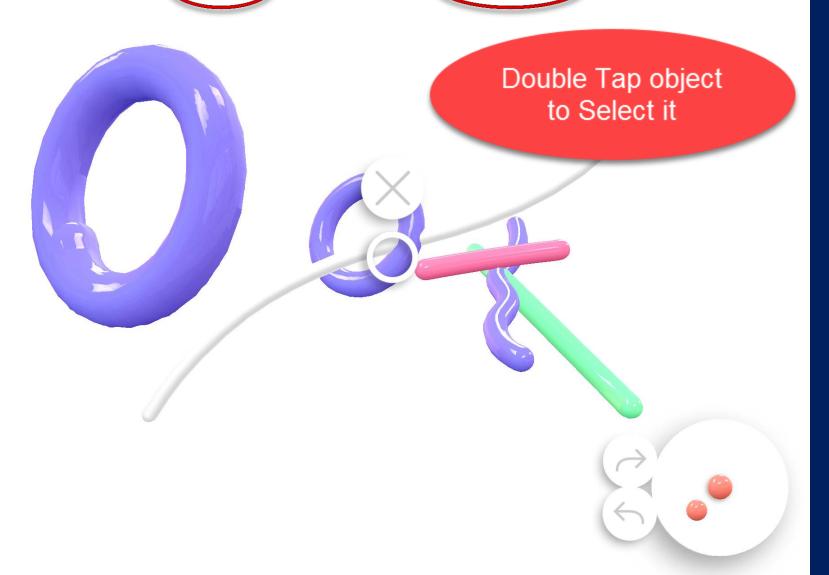

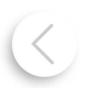

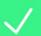

#### Tap the brush button to open the color wheel, and select a color

you must have a line selected to proceed

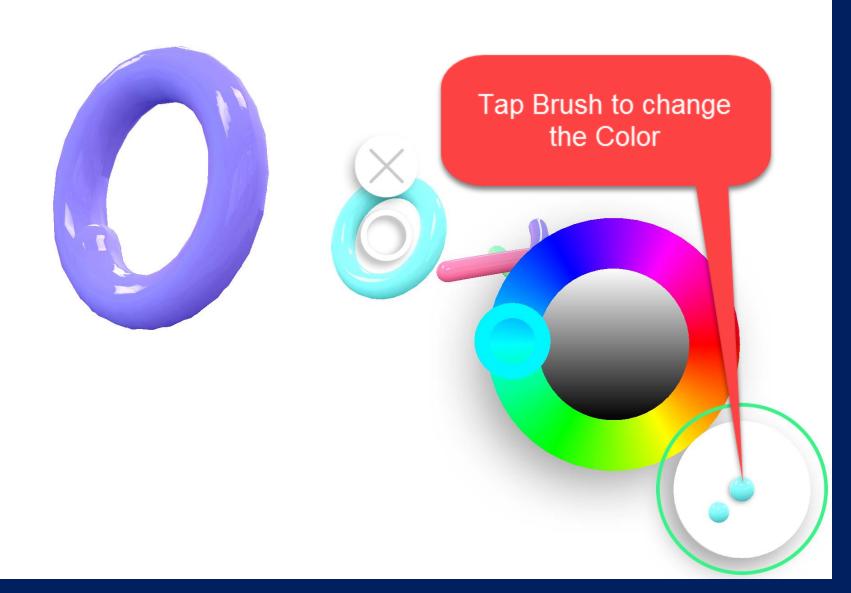

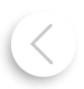

You can also drag up/down on the button to change brush size

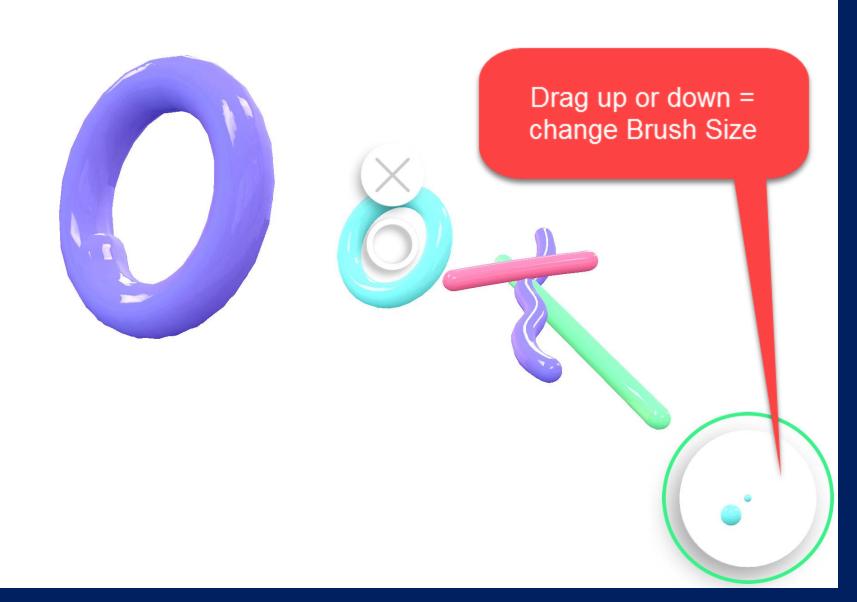

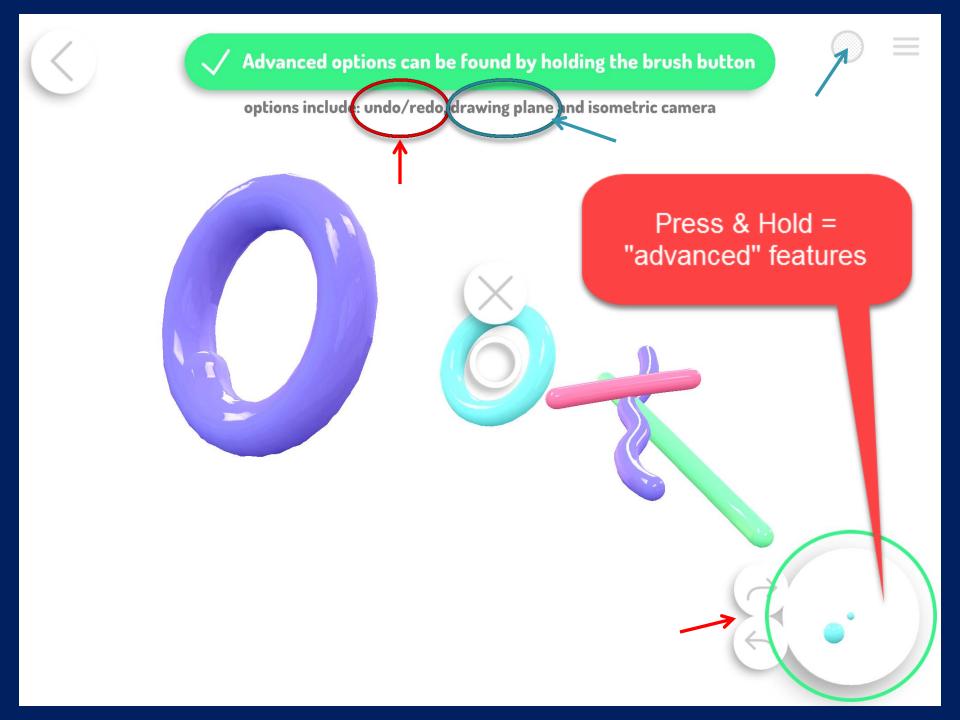

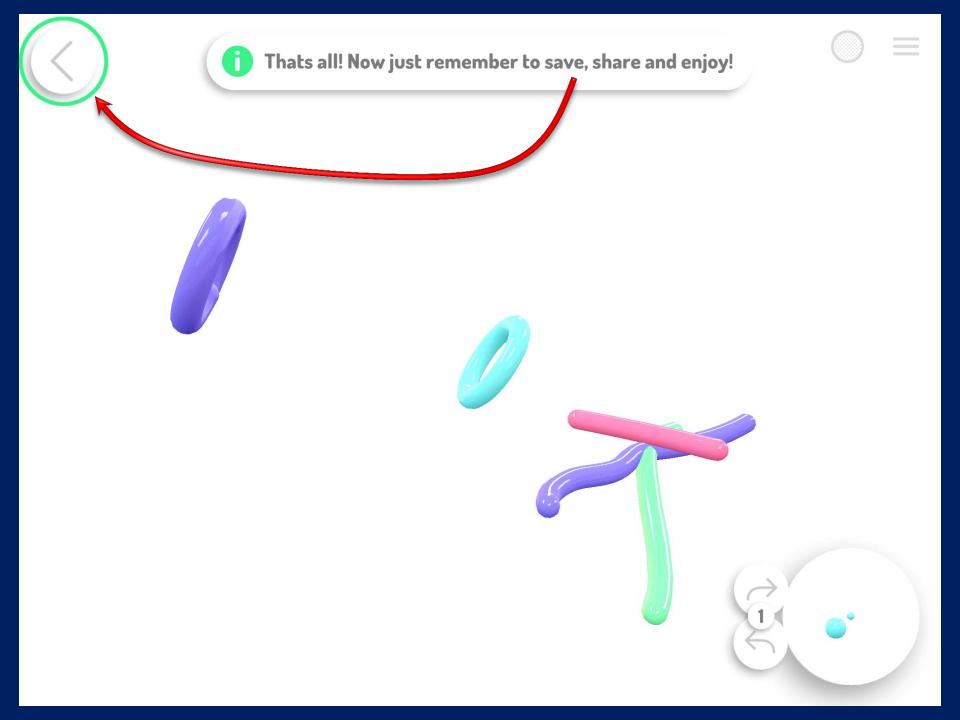

## Tutorials can be viewed in the app by clicking the Gear.

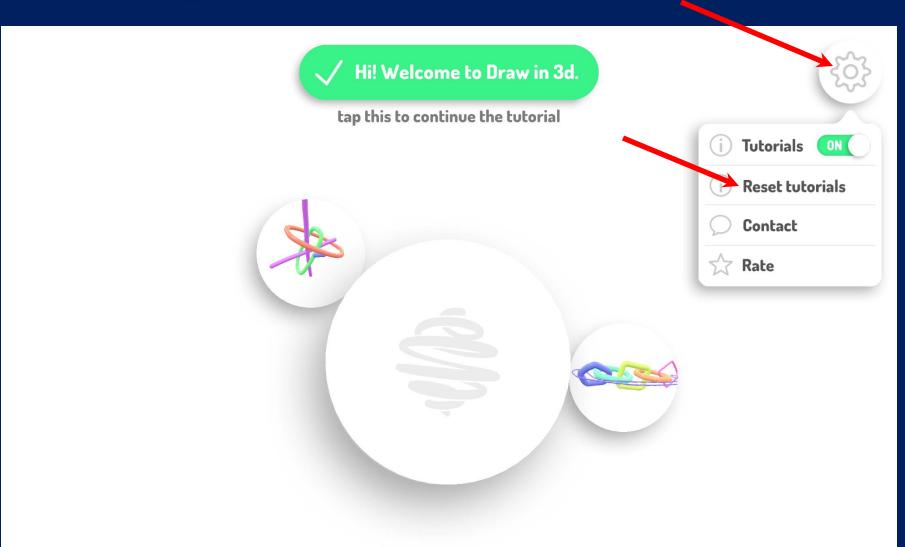

### Thope you enjoy this great app Draw in 3d